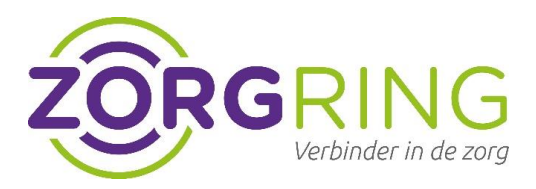

## **Stap 1 – Inloggen met nieuwe gebruikersnaam**

- Ga naar het aanmeldscherm van Forticlient (VPN)
- Klik op het hamburger menu naast 'VPN Name.'
- Klik op 'edit the selected connection'

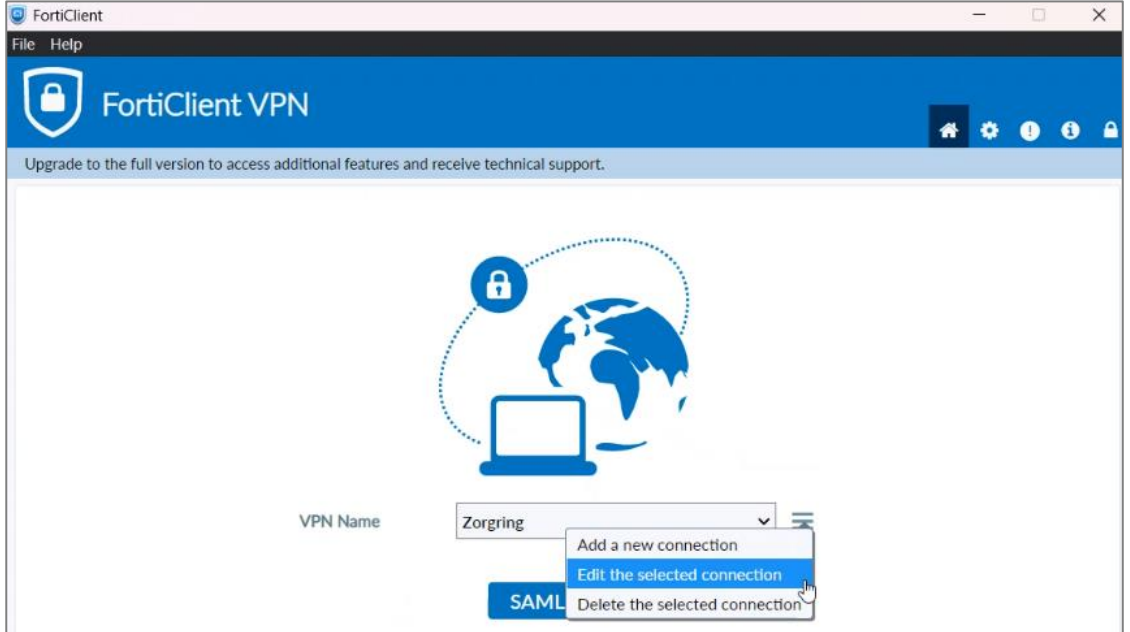

Zorg dat de instellingen zoals hieronder, zijn ingesteld. Klik op Save.

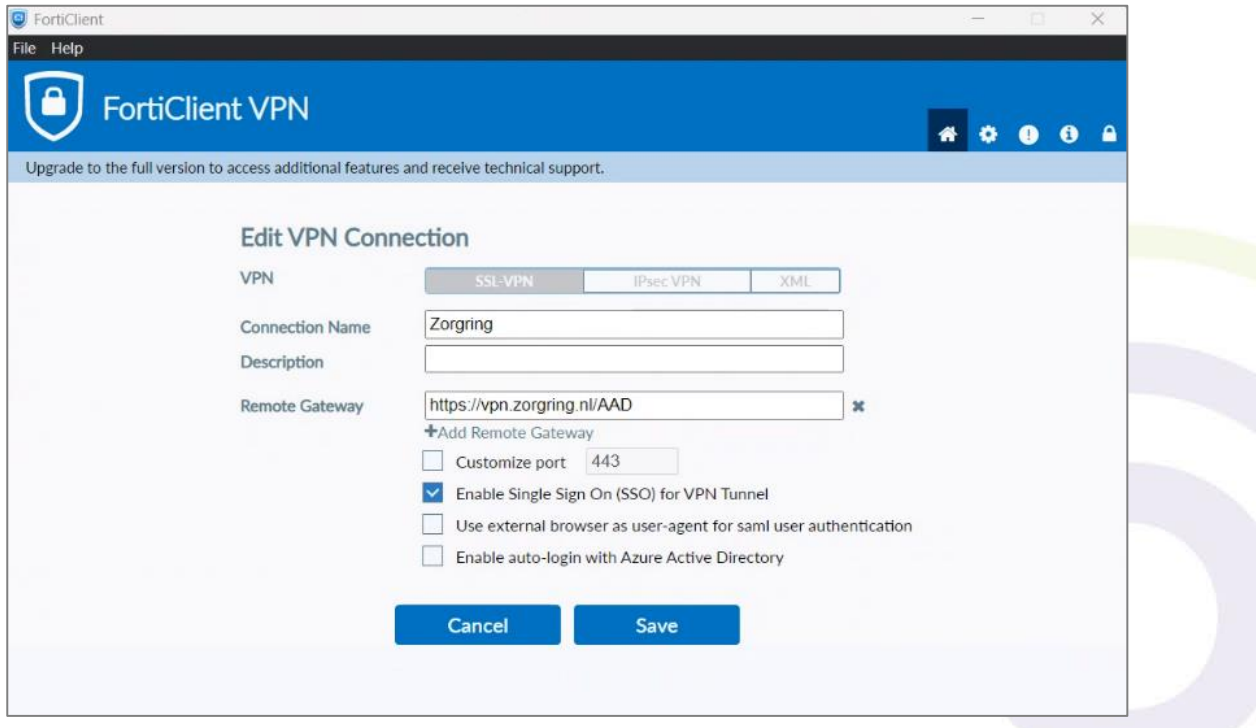

## zorgring.nl

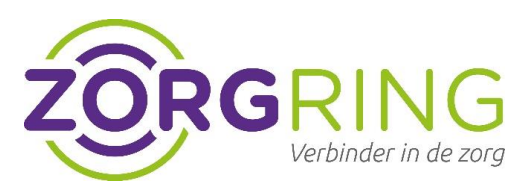

- Klik op *"SAML Login"*

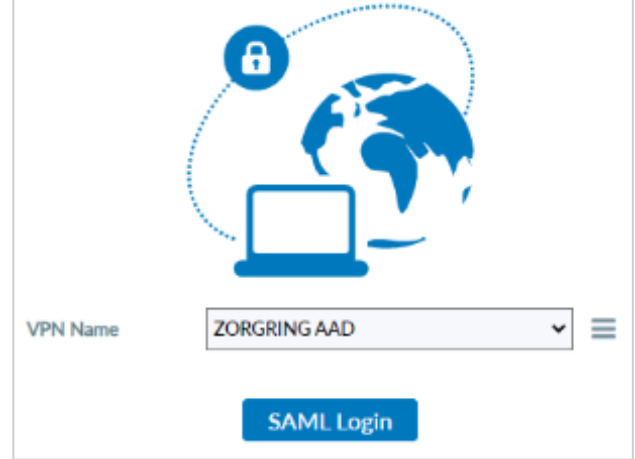

- Voer je je **nieuwe** Zorgring UPN (User Principal Name in de vorm van <*gebruikersnaam>@central.zorgring.nl*) en je **bestaande** Zorgring wachtwoord in.
- Kies in alle gevallen voor "**Work or school account**" als er om gevraagd wordt, dus **NIET** voor "Personal account".
- Volg verder de instructies op het scherm.

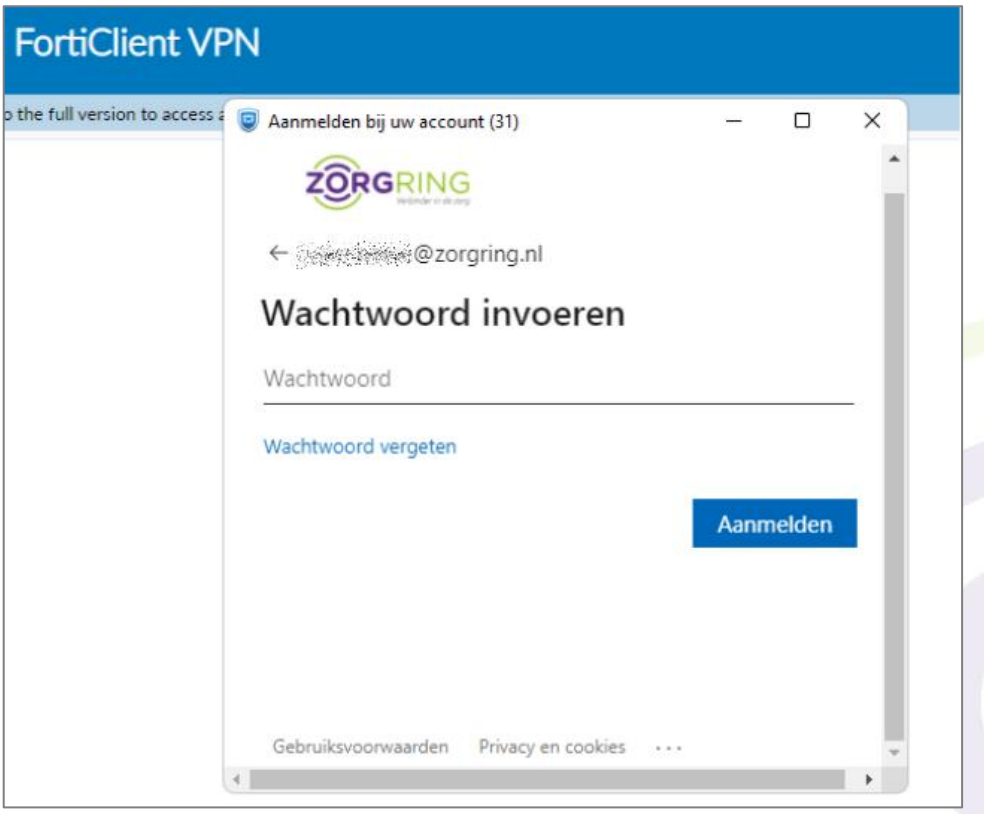

zorgring.nl

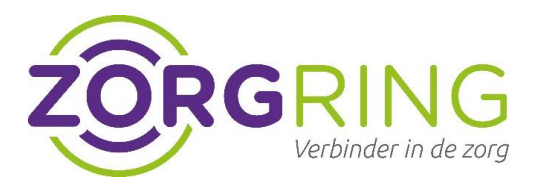

## **Stap 2 – Installeer een Authenticator App**

- Download en installeer de Microsoft Authenticator app op je smartphone via de Apple App [Store](https://app.adjust.com/e3rxkc_7lfdtm?fallback=https%3A%2F%2Fitunes.apple.com%2Fus%2Fapp%2Fmicrosoft-authenticator%2Fid983156458) of [Google Play store.](https://app.adjust.com/e3rxkc_7lfdtm?fallback=https%3A%2F%2Fplay.google.com%2Fstore%2Fapps%2Fdetails%3Fid%3Dcom.azure.authenticator) (mocht je al een authenticator app hebben, dan is de Microsoft Autenticator app niet nodig.)
- Ga vanaf je computer waar je normaliter op inlogt, naar deze link: <https://aka.ms/mfasetup>
- Open de Authenticator-app.
- Selecteer (+) in de rechterbovenhoek.
- Richt je camera op de QR-code of volg de instructies in uw accountinstellingen.

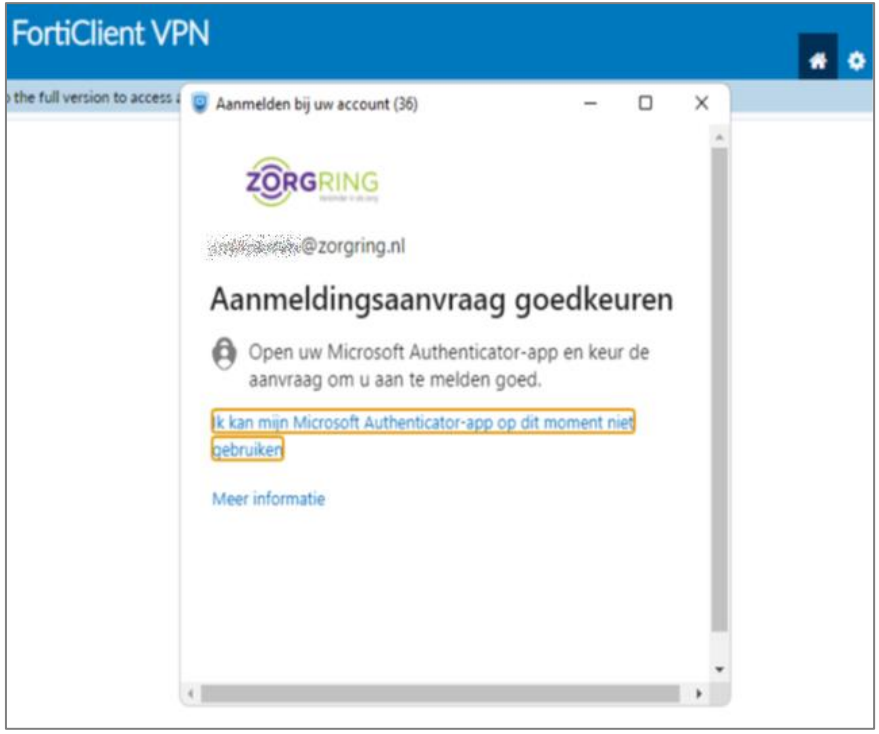

zorgring.nl

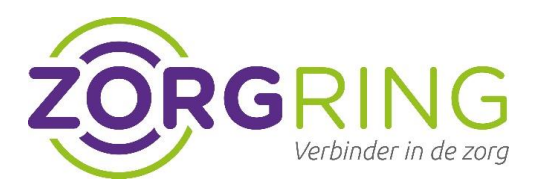

## **Stap 3 – Klaar!**

Is het je gelukt om de 2-factor authenticatie in te stellen? Super, vanaf nu ben je beter beschermd tegen eventueel misbruik van persoonsgegevens.

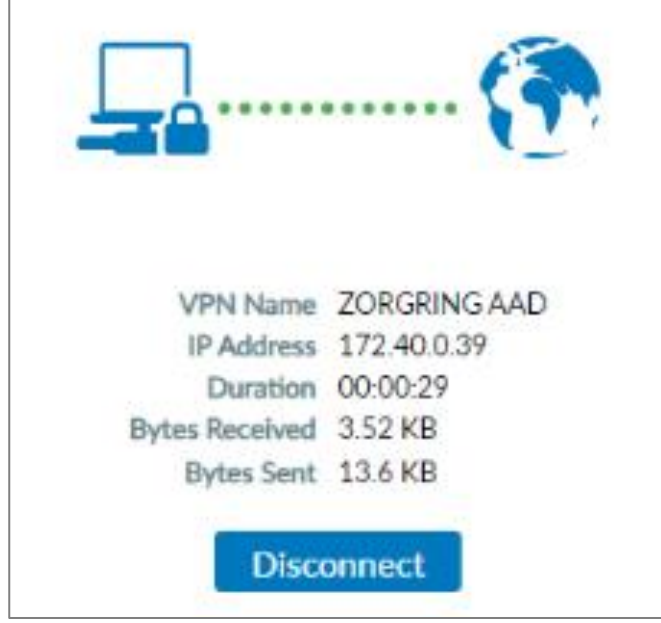

Ervaar je problemen? [Kijk hier eerst](https://support.microsoft.com/nl-nl/account-billing/veelvoorkomende-problemen-met-verificatie-in-twee-stappen-voor-een-werk-of-schoolaccount-63acbb9b-16a1-47b9-8619-6a865e8071a5) of er een oplossing voor je probleem bestaat. Kom je er niet uit? [Klik hier](mailto:servicedesk@zorgring.nl) om contact op te nemen met de Servicedesk van Zorgring. Ze staan klaar om je te helpen.

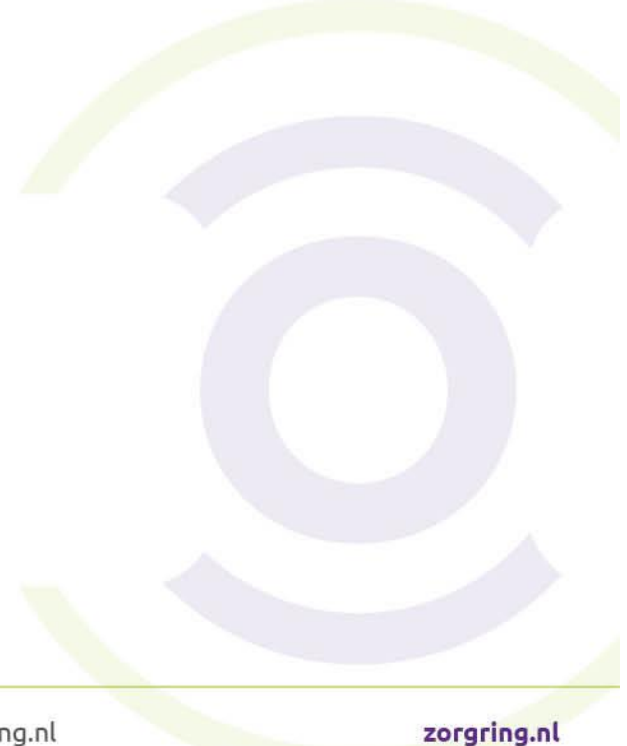